# BUILDING FOR THE **FUTURE**

giving your employees the tools to develop and grow

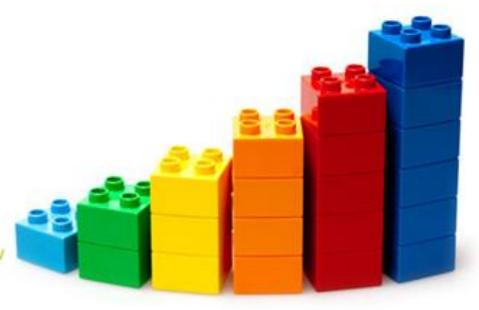

#### **DDI-Connect Jeopardy**

2016 DDI User Group Conference

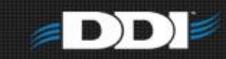

**DDI** Jeopardy

| Tips & Tricks | FAQ       | Problem Solving | General   | Wildcard  |
|---------------|-----------|-----------------|-----------|-----------|
| 1             | <u>12</u> | <u>13</u>       | <u>8</u>  | <u>10</u> |
| <u>11</u>     | <u>6</u>  | 2               | 9         | <u>15</u> |
| <u>16</u>     | <u>17</u> | <u>18</u>       | 14        | <u>3</u>  |
| <u>21</u>     | <u>5</u>  | <u>7</u>        | <u>19</u> | <u>20</u> |
| 4             | <u>22</u> | <u>23</u>       | <u>24</u> | <u>25</u> |

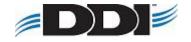

#### 1 – 500 pts

How do I set a default start screen in DDI-Connect?

■ Find the menu idea → right click → Set as Startup program

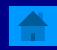

### 1 – 500 pts

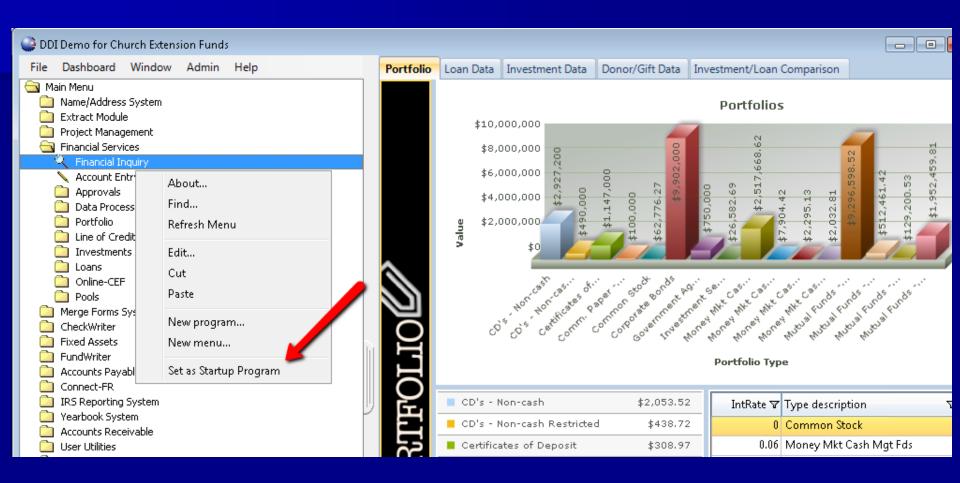

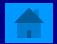

How can you archive a report?

- Print Options → mark Archive
- After a report is ran mark Archive
- Select Archive in your job queue

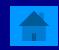

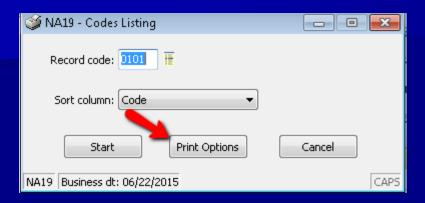

| NA19 Report Options                                                             |    | ×                                                        |
|---------------------------------------------------------------------------------|----|----------------------------------------------------------|
| Printer: View Only                                                              | •  | ОК                                                       |
| Format: Use Defaults                                                            | ▼  | Cancel                                                   |
| Memo:                                                                           | A  |                                                          |
|                                                                                 | v  |                                                          |
| ☑ View Report<br>☑ Archive Repo<br>☐ Print Report<br>☐ Print via PDF<br>☑ Email | rt | Duplex/Top Duplex/Side Green Bar No dialog Extra copies: |

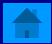

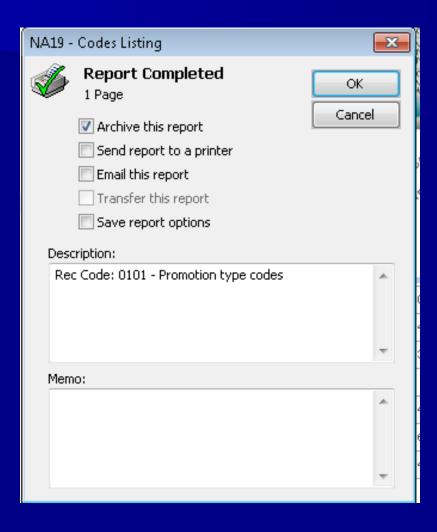

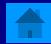

#### 1 - 200 pts

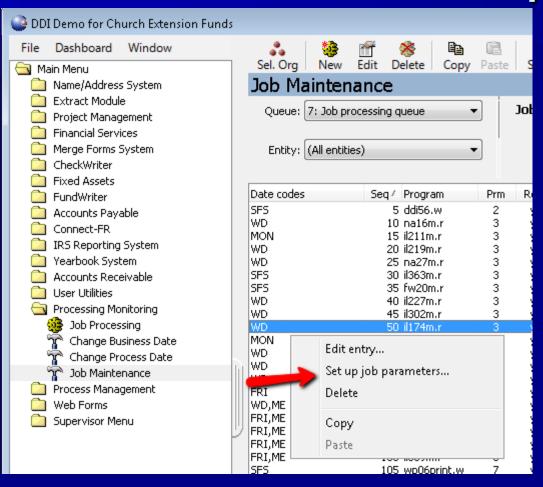

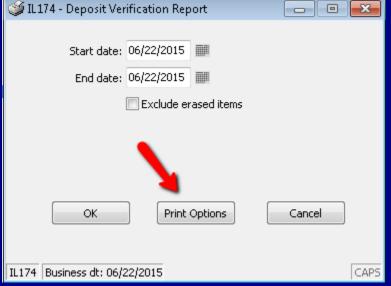

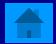

#### 1 - 400 pts

What is the easiest way to locate a program on the DDI-Connect Menu?

■ Right click on the Menu → Select Find

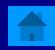

# 1 – 400 pts

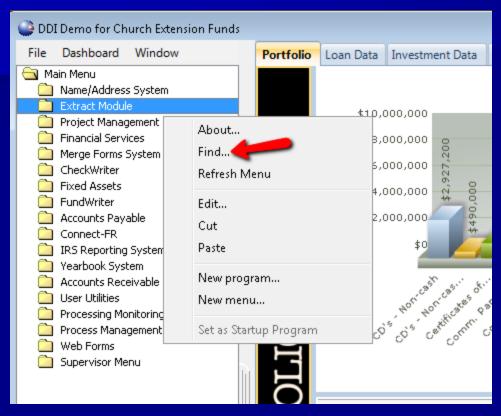

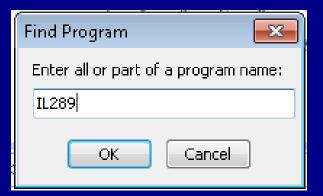

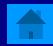

# 1 - 400 pts

| Date range:                        | 06/22/2015 ## thru: 06/22/2019 | 5             |  |
|------------------------------------|--------------------------------|---------------|--|
| Sort mode:                         | Account ▼                      |               |  |
| Account:                           |                                |               |  |
| Constituent:                       | <i>9</i> 4                     |               |  |
| Investments:                       |                                | ₩.            |  |
| Include categories:                |                                | <del>IE</del> |  |
| Exclude categories:                |                                | ₩.            |  |
| Include investment types:          |                                | ₩.            |  |
| Exclude investment types:          |                                | ₩.            |  |
| Statement format:                  | Name / Account / Investment    | •             |  |
|                                    | Include interest rate changes  |               |  |
|                                    | Include IRA accounts           |               |  |
|                                    | Include demand investments     |               |  |
|                                    | Corrected statement            |               |  |
|                                    | Capitalize address             |               |  |
|                                    | Generate statements            |               |  |
|                                    | Exclude closed investments     |               |  |
| Form code:                         | TE.                            |               |  |
| Correspondence method:             | ₩.                             |               |  |
| Transfer mode:                     | Report only ▼                  |               |  |
|                                    |                                |               |  |
| Start                              | Print Options Cancel           |               |  |
| IL289 Business dt: 06/22/2015 CAPS |                                |               |  |

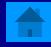

What is the best way to reset your menu?

- Right click on menu → Refresh
- Double-click on Main Menu

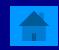

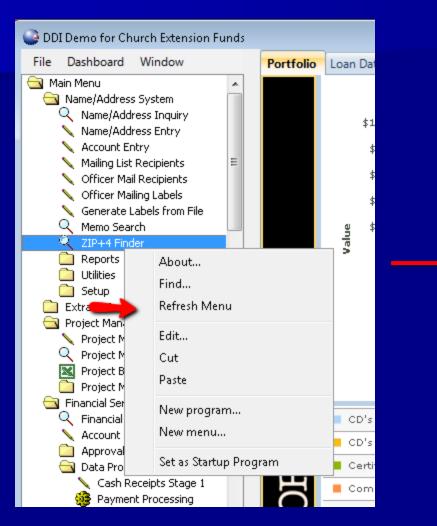

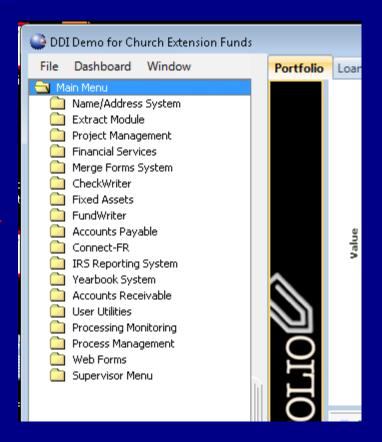

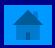

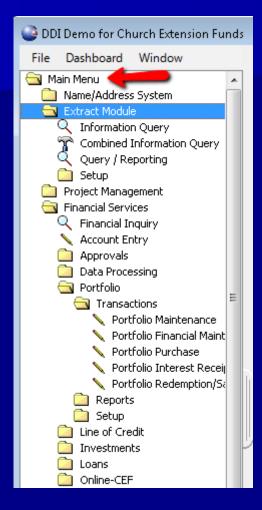

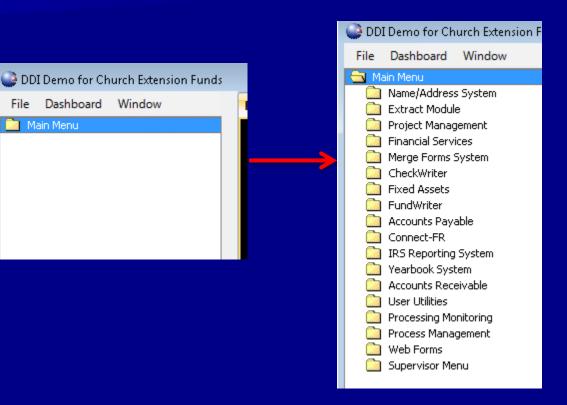

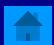

How can you output a display grid, like Name/address Inquiry grid, in a spreadsheet?

Right Click on the grid header and select Display in spreadsheet.

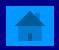

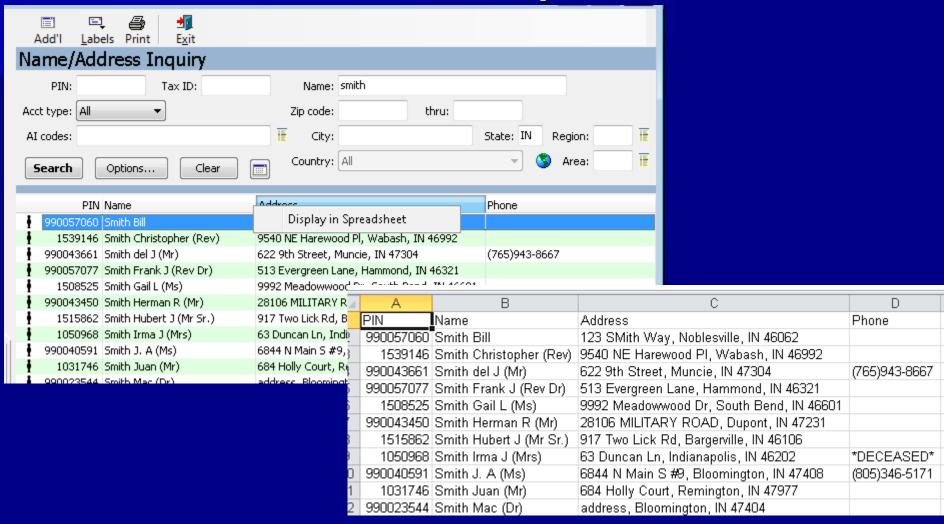

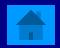

How can I save a file to my Desktop from Citrix?

■ Local Disk (C:) → Users → your username → Desktop

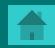

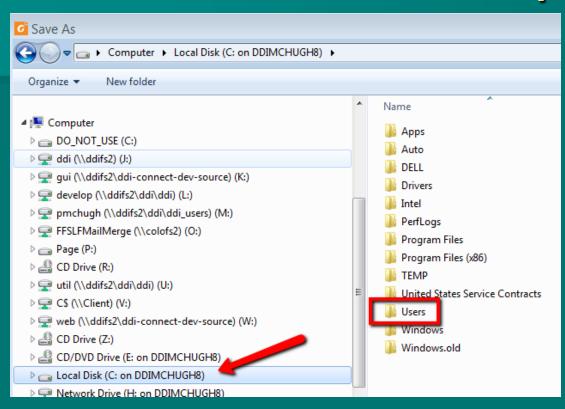

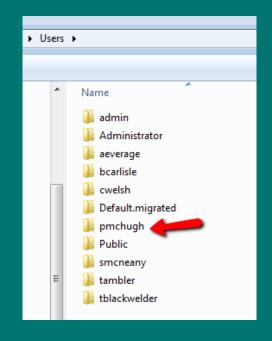

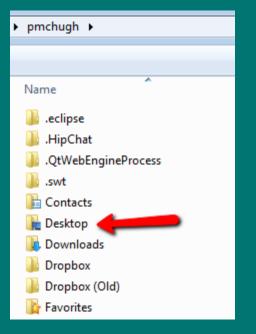

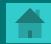

How do you open a system generated .csv file as an .xlsx?

■ Open the File → Save As → Select "Save as" type of .xlsx

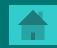

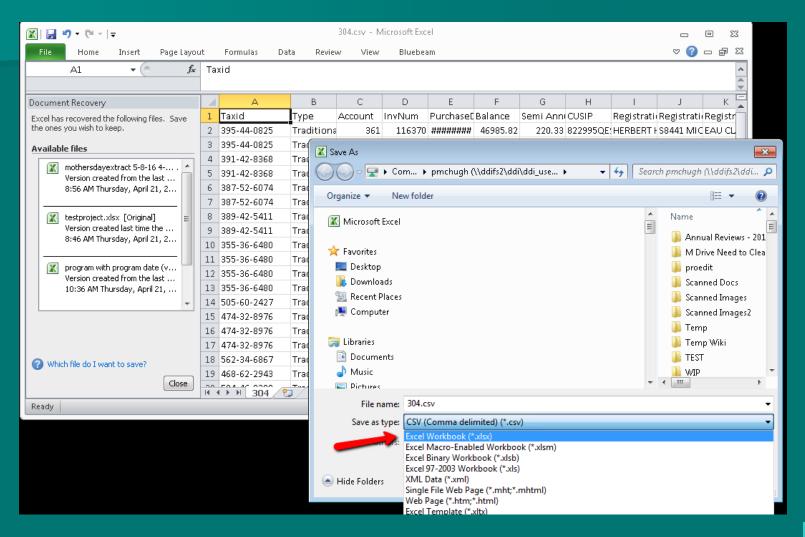

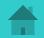

# 2 – 400 pts

What type of investment or loan financial adjustment require a corresponding journal entry?

 Financial Adjustments that effect the principal balance of an investment or loan

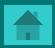

# 2 – 400 pts

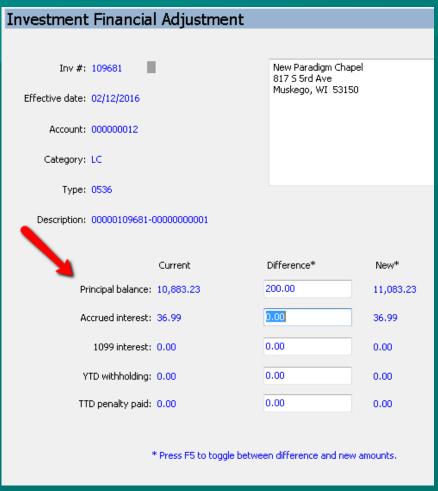

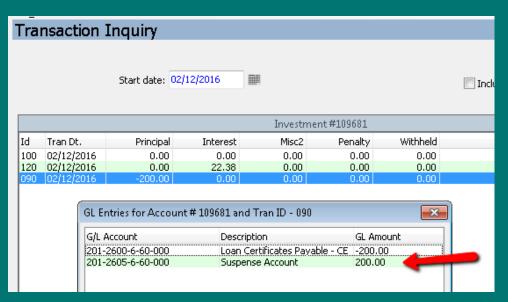

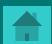

What happens when a financial adjustment is done to effect the Prepaid/PastDue amount on a Loan?

No general ledger entry occurs. An adjustment of the Prepaid/PastDue amount only effects the Payment History records the system creates.

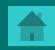

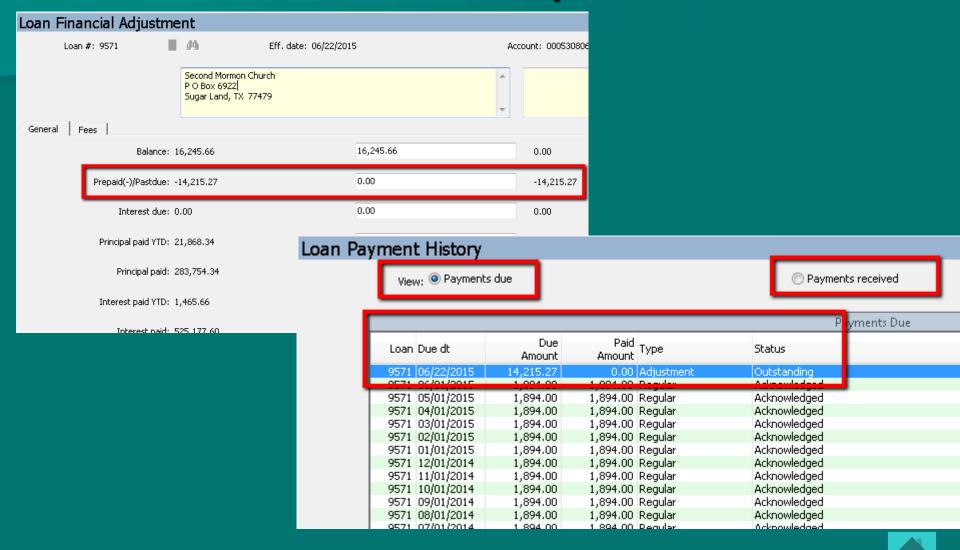

# 2 – 500 pts

What the best tool in the system to get specific data you want from the Name/Address, Fundraising, Loans, Investments, GL, etc out to spreadsheet?

Query / Reporting Tool

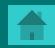

# 2 – 500 pts

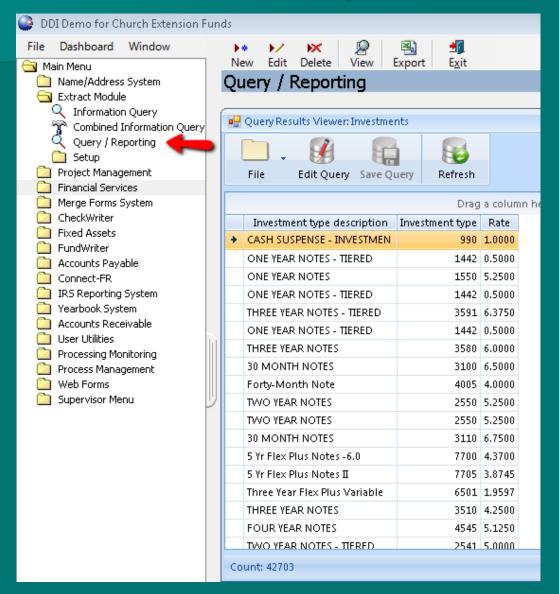

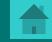

#### 3 - 300 pts

- What causes my Active Directory (DDI-Connect User Account) get locked out?
- Typed in your password incorrectly too many times
- Have a device with an old password saved and it is trying to connect. PC, laptops, cellphones, tablets all need to be updated.

Tip: Once locked out, you will automatically be unlocked in 30 minutes.

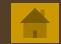

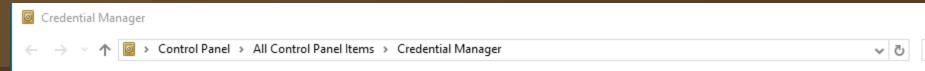

#### Control Panel Home

#### Manage your credentials

View and delete your saved logon information for websites, connected applications and networks.

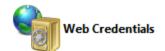

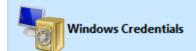

#### Back up Credentials Restore Credentials

| Windows Credentials           | Add a Windows credential           |  |
|-------------------------------|------------------------------------|--|
| No Windows credentials.       |                                    |  |
| Certificate-Based Credentials | Add a certificate-based credential |  |
| No certificates.              |                                    |  |
| Generic Credentials           | Add a generic credential           |  |
| virtualapp/didlogical         | Modified: 4/27/2016 🛇              |  |

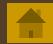

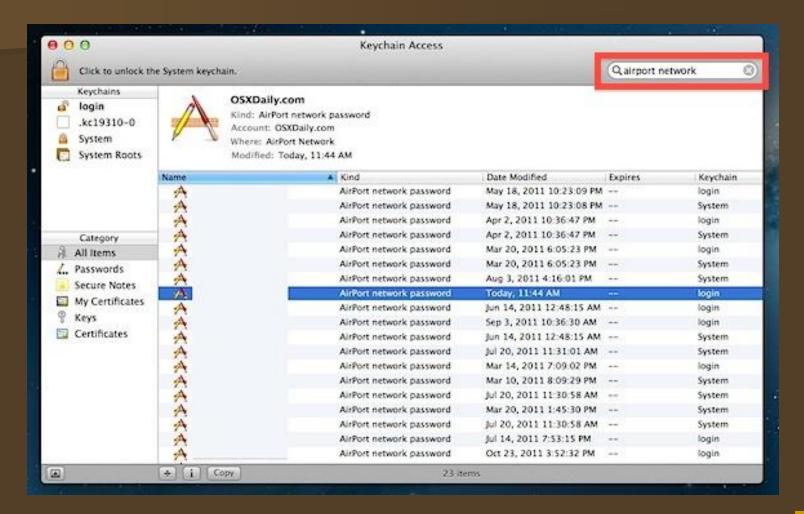

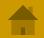

#### 3 – 500 pts

Type question to appear here

Type answer to appear with a mouse-click here

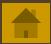

Every month you have a long/similar journal entry to do, how can you do this entry without manually doing it from scratch? (4 possible answers)

- Import from a spreadsheet
- Copy from a journal template
- Copy from an existing journal
- Setup a recurring journal entry

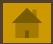

#### 3 - 100

The system keeps changing "Rev." to "Pastor", what causes this?

Prefix File Maintenance

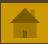

#### 3 - 100

Name/Address System → Setup → Prefix File Maintenance

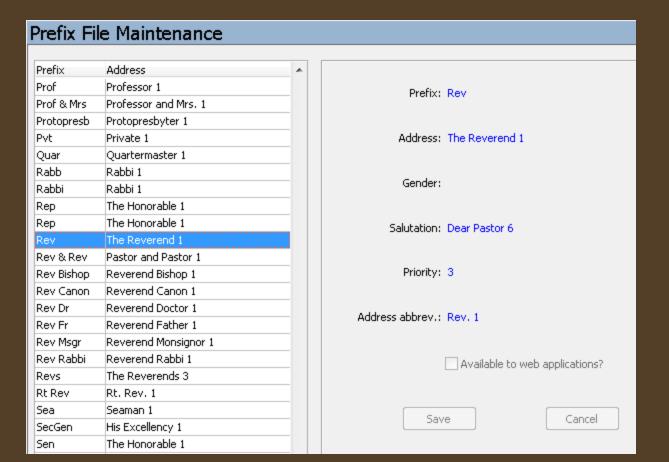

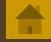

### 3 - 400 pts

Problems normally occur when directions are not followed or checklists are not defined & managed. What program in DDI-Connect is designed to help with checklists and management of tasks?

Process Management

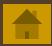

#### 4 – 400 pts

If you have drilled into a lot of screens inside DDI-Connect, what is the easiest way to exit out of all of them at once without leaving DDI-Connect?

■ Windows → Close All

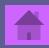

## 4 – 400 pts

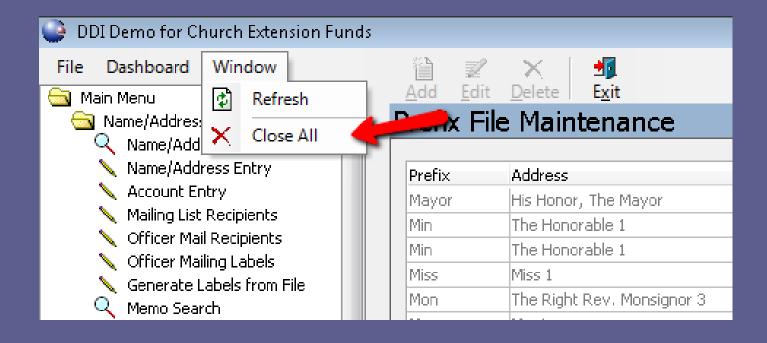

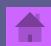

#### 4 – 500 pts

Social Media is here and it looks like it will be sticking around for awhile. How can setup the system so you can store social media sites for your constituents?

To do this, go to Name/Address - Setup -Contact Info Type Setup. Click New, choose Category = Web, then Enter the name/description of the social media site your wanting to track.

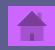

#### 4 – 500 pts

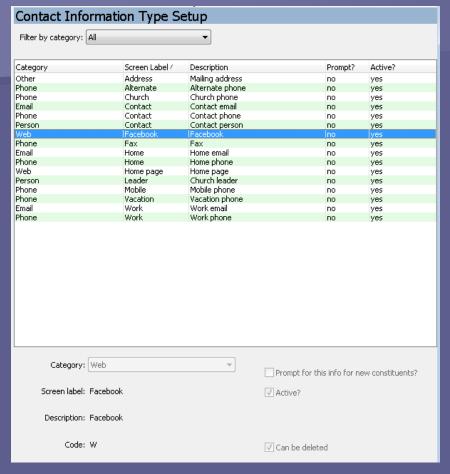

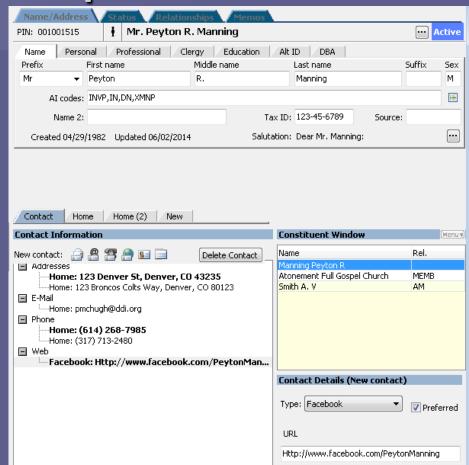

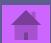

Is there a place to see all Memos associated to a PIN #?

Yes! Go to that PIN record in the Name/Address System. Then click on the Memos Tab - View -360 View. This will pull in memos from the other areas like Loans, Investments, Portfolio, & Accounts.

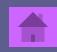

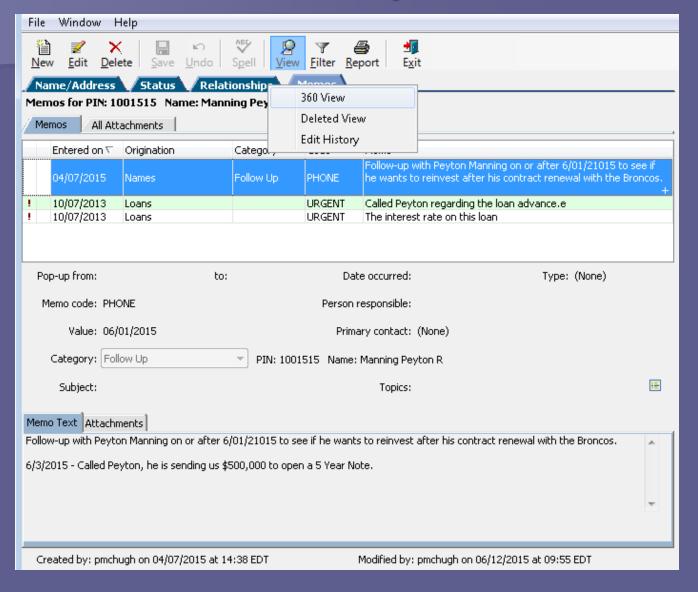

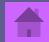

#### 4 – 300 pts

How can you customize Relationship Types for your organization?

Name/Address System - Setup - Codes Maintenance - 0012 Relationship Codes. From here you can add the different relationship types that your organization wants to track. Relationships like Church Treasury, Senior Pastor, Board Member, etc.

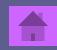

### 4 – 300 pts

| Codes Maintenance  |                                                               |                                    |        |  |  |  |
|--------------------|---------------------------------------------------------------|------------------------------------|--------|--|--|--|
| Relationship codes |                                                               |                                    |        |  |  |  |
| Code /             | Description                                                   | _                                  |        |  |  |  |
| ADDR               | shared address records                                        | Code List Properties               | ×      |  |  |  |
| AKA<br>ALTP<br>AM  | Name Change<br>Alternate interest payee<br>Associate Minister | Record code: 12 Relationship codes | ОК     |  |  |  |
| AREA<br>ARGM       | Area Office<br>Associate Regional Minister                    |                                    | Cancel |  |  |  |
| ARMN<br>AUNT       | Area Minister<br>Aunt                                         | Description: Area Minister         |        |  |  |  |
| BA<br>BC           | Business Administrator<br>Board Chairperson                   | Security:                          |        |  |  |  |
| BCT<br>BDM         | Building Committee<br>Board Member                            | Numeric value 1: 0                 |        |  |  |  |
| BRO<br>BS          | Brother<br>Board Secretary                                    | Numeric value 2: 0                 |        |  |  |  |
| CA<br>CBG          | Correspondent<br>Chairperson - Building Committee             | Recip. code (M):                   |        |  |  |  |
| CCC                | Chairperson Capital Campaign                                  |                                    |        |  |  |  |
| CE<br>CEO          | Chairperson - Elders<br>President                             |                                    |        |  |  |  |
| CHLD<br>CHT        | Child (of guardian) Church Trustee                            | Recip. code (F):                   |        |  |  |  |
| CO<br>COUS         | Church Officer (unknown position)<br>Cousin                   |                                    |        |  |  |  |
| CUST               | Chairperson - Trustee<br>Custodian for benefit of another     |                                    |        |  |  |  |
| DAU                | Daughter                                                      |                                    |        |  |  |  |
| DEA                | Deacon                                                        |                                    |        |  |  |  |
| DEAC               | Deaconess                                                     |                                    |        |  |  |  |
| DMND               | Disciple Minister Serving Non Disciple                        |                                    |        |  |  |  |

Warning: As you are maintaining codes, you may find that you want to remove a relationship code you no longer use. It is important to NOT delete the code, instead deselect the Active flag on the code.

DDI's CSS Team went to the "Escape Room" in March. Do you think we escaped the room?

Nope. Only 5% escape this particular room.

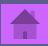

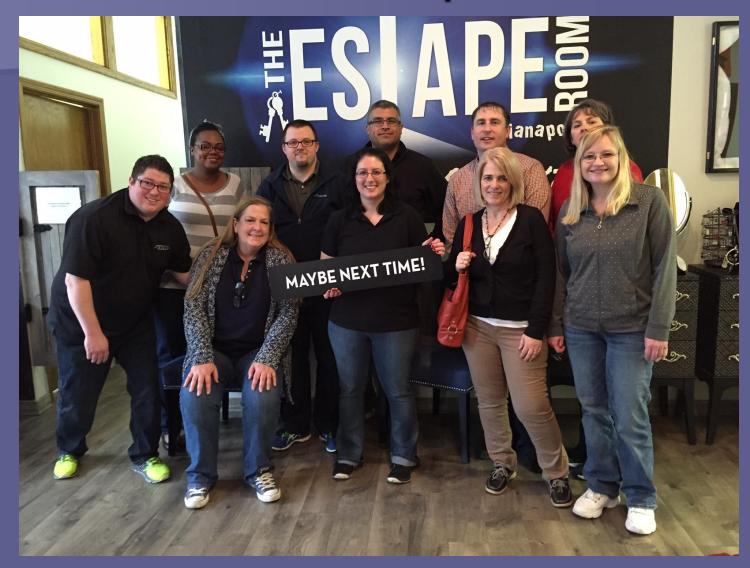

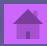

If you collect unique constituent data that DDI-Connect does not have a standard field for, where is the best place to store it?

Custom Fields Tab

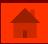

| Name/Address Status Relationships Memos PIN: 001503136  Mrs. Rachel F. Ambler                                                  |                                                                                   | Activ                      |
|----------------------------------------------------------------------------------------------------|-----------------------------------------------------------------------------------|----------------------------|
| Name   Personal   Professional   Clergy   Education   Alt ID   DBA                                                             | DDI Extra Field Example                                                           | Activ                      |
| DDI Extr:                                                                                                    | <b>7</b>                                                                          | DDI Extr:                  |
| DDI Extr:                                                                                                    |                                                                                   | DDI Extr: 0.0000           |
| Contact Home Work  Contact Information  Addresses H: 101 W Ohio St, Indianapolis, IN 46204                                     | Constituent Window  Name  Ambler Rachel F  Ambler Thomas E                        | Rel.<br>SPOU               |
| W: 708 Boulder Way, Indianapolis, IN 46217  ■ E-Mail  — H: tambler@ddi.org  — W: tambler@ddi.org  ■ Phone  — H: (317) 713-2476 | Faith Church of Christ Yellow River AMEZ Church Demo System Church Ambler Grace O | MEMB<br>ARMN<br>PAS<br>DAU |
|                                                                                                    | Contact Details  Type:                                                            | Preferred                  |

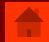

#### 5 – 400 pts

Besides DDI-Connect, what other services does DDI offer?

- File Server Hosting
- Web Server Hosting
- Remote Desktop Services
- Outlook
- Client Consulting and Training

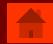

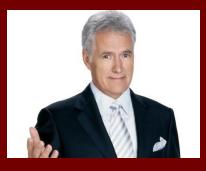

■ Who looks more like Alex Trebex, Kyle or Tom?

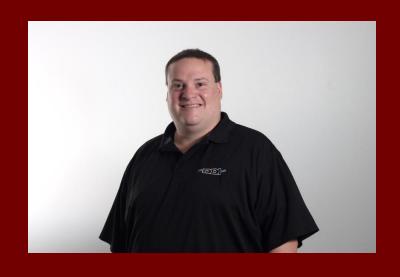

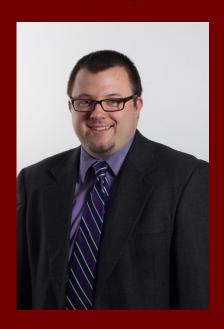

Tom

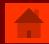

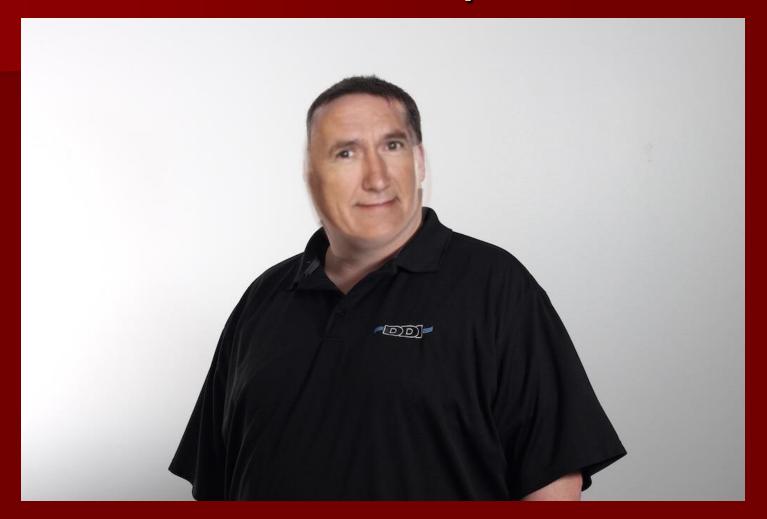

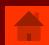

#### 5 – 300 pts

Per DDI's SLA (Service Level Agreement) a support request is considered "High Priority" when...

| Support Request Priority Levels |                                                                                            |  |
|---------------------------------|--------------------------------------------------------------------------------------------|--|
| Urgent                          | Client is unable to perform work because existing DDI products or services cannot be       |  |
|                                 | accessed or used.                                                                          |  |
| High                            | Client is able to perform work but is experiencing problems with existing DDI products or  |  |
|                                 | services that interrupt normal work activity.                                              |  |
| Moderate                        | Client experiences occasional problems with existing DDI products or services with minimal |  |
|                                 | disruption to normal work activity.                                                        |  |
| Low                             | Client suspects or has identified an issue that DDI should address when time permits.      |  |

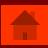

#### 5 – 500 pts

What cities is your DDI-Connect data stored in?

- Indianapolis, IN
- Columbus, OH
- Physical backup send to a facility called Iron Mountain

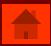

## Final Jeopardy

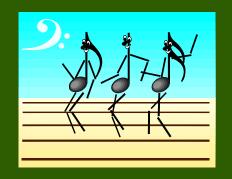

Type question to appear here

Type answer to appear with a mouse-click here

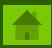